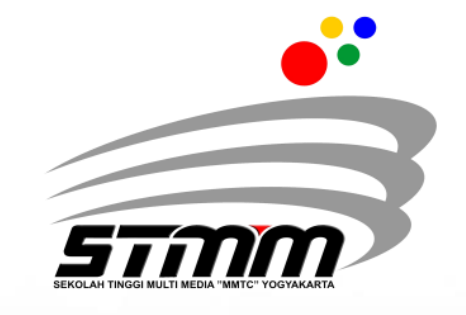

# PANDUAN PEMBAYARAN<br>PENERIMAAN NEGARA BUKAN PAJAK (PNBP)<br>SEKOLAH TINGGI MULTI MEDIA KARTA 00

**Sub Bagian Keuangan Sekolah Tinggi Multi Media Yogyakarta**

Jln. Magelang Km.6 Yogyakarta No. Telpon 0274-563383/081391774008

## **I. PENGERTIAN**

#### **A. Penerimaan Negara Bukan Pajak (PNBP)**

Menurut Undang-undang Nomor 9 Tahun 2018 tentang Penerimaan Negara Bukan Pajak, PNBP adalah seluruh penerimaan Pemerintah Pusat yang tidak berasal dari perpajakan.

## **B. Kode Billing**

Kode Billing adalah Kode identifikasi yang diterbitkan oleh sistem billing atas suatu jenis pembayaran/setoran yang dilakukan wajib pajak/wajib setor dalam rangka identifikasi penerbit kode billing penerimaan negara.

## **CONTOH Tampilan Kode Billing pada Portal Mahasiswa:**

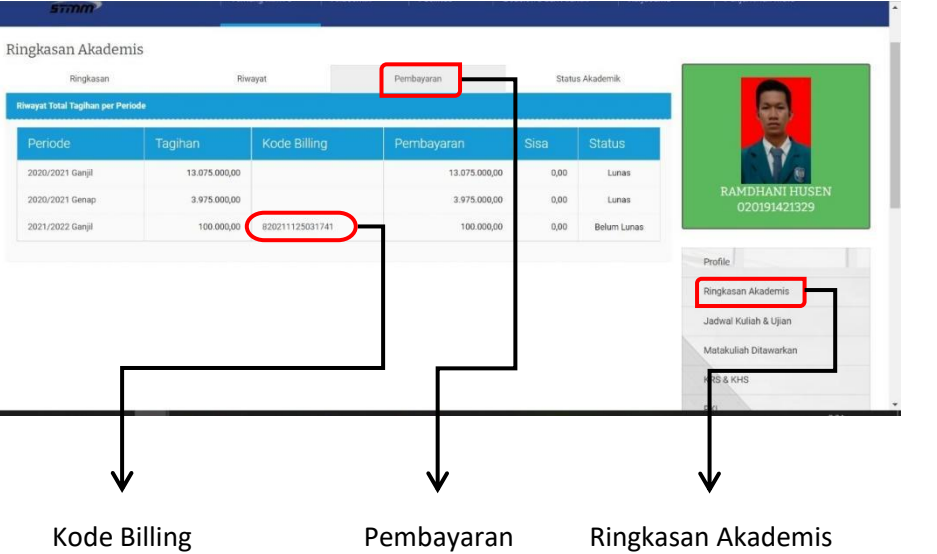

1. Login pada Portal Mahasiswa melalui tautan [http://mmtc.ac.id](http://mmtc.ac.id/)

**TAR** 

- 2. Klik **Ringkasan Akademis**
- 3. Klik **Pembayaran**

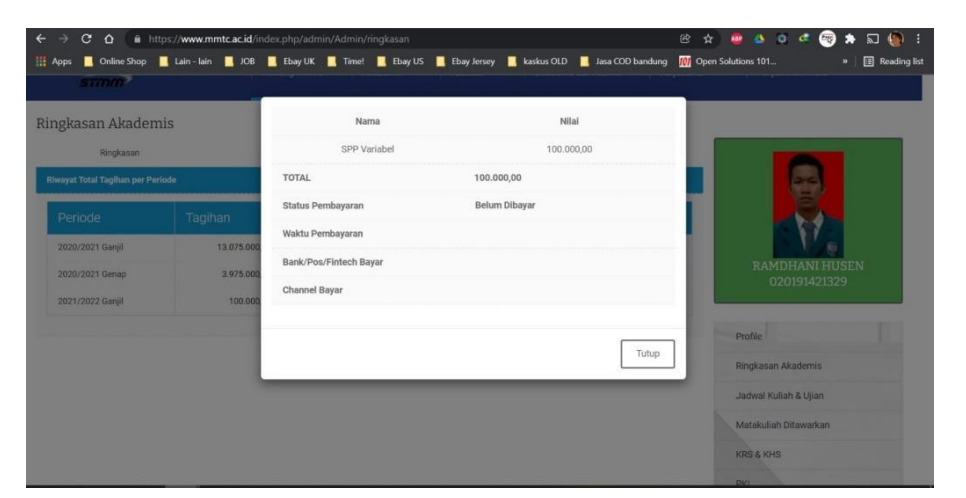

. . . . . <del>.</del>

o

Klik pada **Semester** untuk mengetahui rincian tagihan

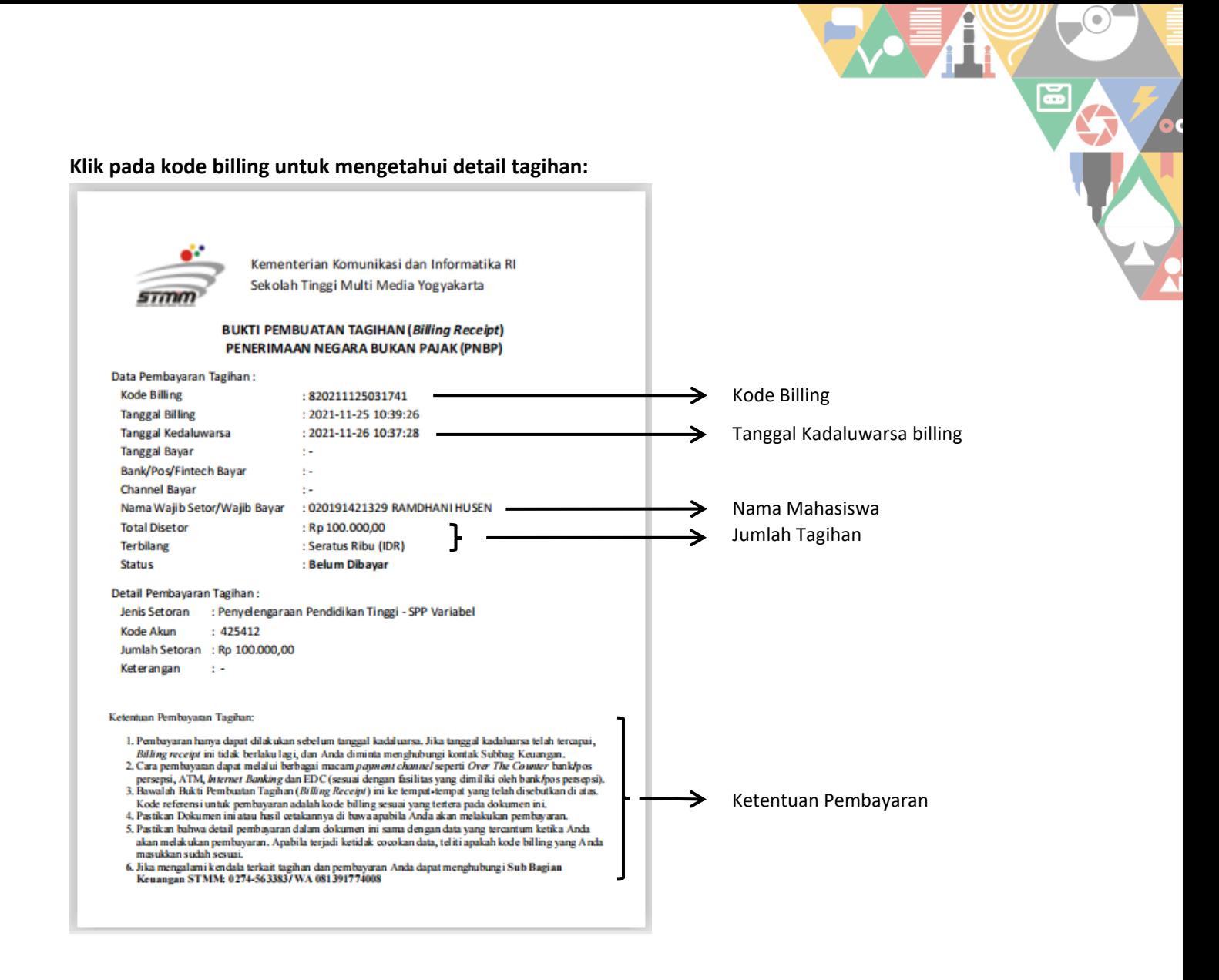

## **Jika Mahasiswa telah melakukan Pembayaran:**

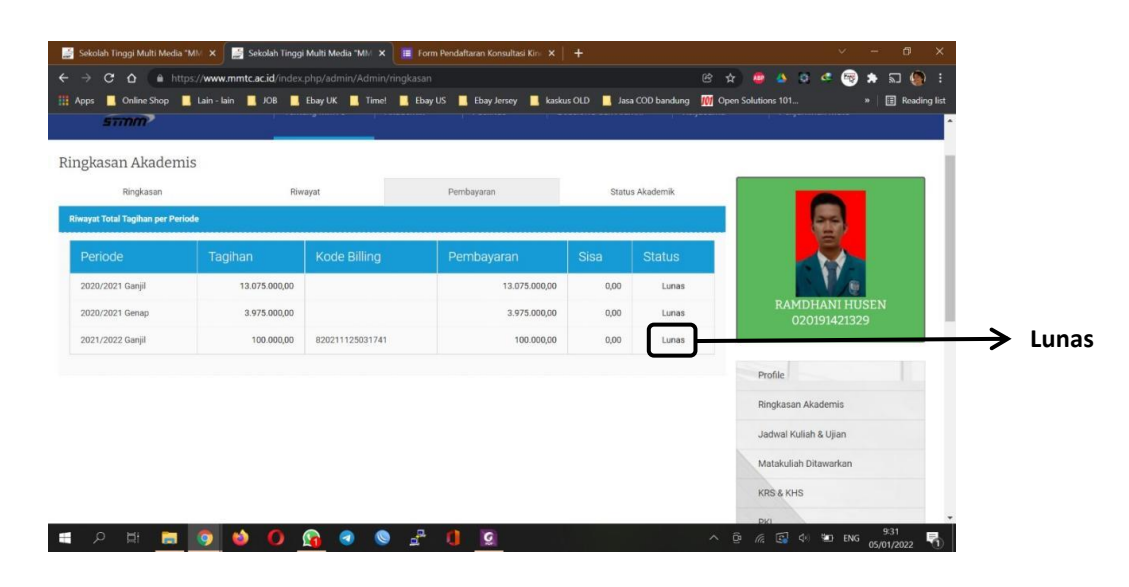

जनगणना

 $\bullet$ 

#### **C. Bank Persepsi/Pos Persepsi**

Bank Persepsi/Pos Persepsi adalah penyedia layanan penerimaan setoran penerimaan negara sebagai *collecting agent* dalam sistem penerimaan negara menggunakan surat setoran elektronik.

## **II. PEMBAYARAN/PENYETORAN PENERIMAAN NEGARA**

Pembayaran PNBP dapat dilakukan melalui channel pembayaran sebagai berikut:

- **1. melalui** *Teller* **Bank/kantor Pos**
- *2. Melalui ATM*
- *3. Internet Banking*
- *4. Mobile Banking*
- *5. EDC*
- *6. Market Place***: Tokopedia, Bukalapak**

# **III. DAFTAR BANK PERSEPSI/POS PERSEPSI:**

- 1. CITIBANK, N.A
- 2. JP MORGAN CHASE BANK
- 3. BANK ANZ INDONESIA
- 4. BANK BNP PARIBAS INDONESIA
- 5. BANK BUKOPIN
- 6. BANK CIMB NIAGA
- 7. BANK DBS INDONESIA
- 8. BANK GANESHA
- 9. BANK INDEX SELINDO
- 10. BANK QNB INDONESIA
- 11. BANK SYARIAH MANDIRI
- 12. BANK MAYORA
- 13. BANK MEGA SYARIAH
- 14. BANK MULTI ARTA SENTOSA
- 15. BANK J TRUST INDONESIA
- 16. BANK NATIONAL NOBU
- 17. BANK RAKYAT INDONESIA
- 18. PT. MANDIRI TASPEN INDONESIA
- 19. BANK TABUNGAN PENSIUNAN NASIONAL
- 20. BPD JABAR BANTEN
- 21. BPD BJB SYARIAH
- 22. BPD JAWA TIMUR
- 23. BPD KALIMANTAN BARAT
- 24. BPD LAMPUNG
- 25. BPD NUSA TENGGARA BARAT SYARIAH
- 26. BPD NUSA TENGGARA TIMUR
- 27. BPD SULAWESI TENGAH
- 28. POS INDONESIA
- 29. STANDARD CHARTERED BANK
- 30. MUFG BANK, LTD
- 31. BANK MANDIRI
- 32. BPD SUMSEL BABEL
- 33. BPD BENGKULU
- 34. BANK HSBC INDONESIA
- 35. BPD KALIMANTAN TENGAH
- 36. BANK SHINHAN INDONESIA
- 37. BPD PAPUA
- 38. BANK RESONA PERDANIA
- 39. BANK MUAMALAT INDONESIA
- 40. BPD ACEH SYARIAH
- 41. BPD BANTEN
- 42. BPD RIAU KEPRI
- 43. BPD SUMATERA UTARA
- 44. BANK PERMATA
- 45. BANK CENTRAL ASIA
- 46. BANK NEGARA INDONESIA
- 47. BANK PANIN
- 48. BPD KALIMANTAN SELATAN
- 49. BANK MIZUHO INDONESIA
- 50. BPD BALI
- 51. BPD DAERAH ISTIMEWA YOGYAKARTA
- 52. BANK KEB HANA INDONESIA
- 53. BANK SINARMAS
- 54. BANK UOB INDONESIA
- 55. BANK BUMI ARTA
- 56. BANK MEGA
- 57. BANK COMMONWEALTH
- 58. BANK WOORI SAUDARA 1906
- 59. BANK MAYAPADA INTERNATIONAL
- 60. BANK MAYBANK INDONESIA
- 61. BPD SUMATERA BARAT
- 62. DEUTSCHE BANK AG
- 63. BANK TABUNGAN NEGARA
- 64. BANK DANAMON INDONESIA
- 65. BANK SULAWESI UTARA
- 66. BPD KALIMANTAN TIMUR
- 67. BPD SULSELBAR
- 68. BANK OF AMERICA
- 69. BANK DKI
- 70. BANK ARTHA GRAHA INTERNASIONAL
- 71. BANK OCBC NISP
- 72. BPD JAWA TENGAH
- 73. PT. BANK MNC INTERNATIONAL, Tbk
- 74. BPD JAMBI
- 75. BANK ICBC INDONESIA
- 76. BPD MALUKU
- 77. BANK MASPION INDONESIA
- 78. BPD SULAWESI TENGGARA
- 79. PT BANK CTBC INDONESIA
- 80. BANK MESTIKA DHARMA
- 81. BANK BUKOPIN SYARIAH
- 82. BANK JASA JAKARTA
- 83. PT. TOKOPEDIA
- 84. PT. BUKALAPAK
- 85. PT. MITRA PAJAKKU
- 86. PT. INDOMARCO PRISMATAMA
- 87. PT. ACHILLES ADVANCED SYSTEMS (OnlinePajak)
- 88. PT. ESPAY DEBIT INDONESIA KOE (DANA)
- 89. PT. FINNET INDONESIA
- 90. PT BIMASAKTI MULTI SINERGI

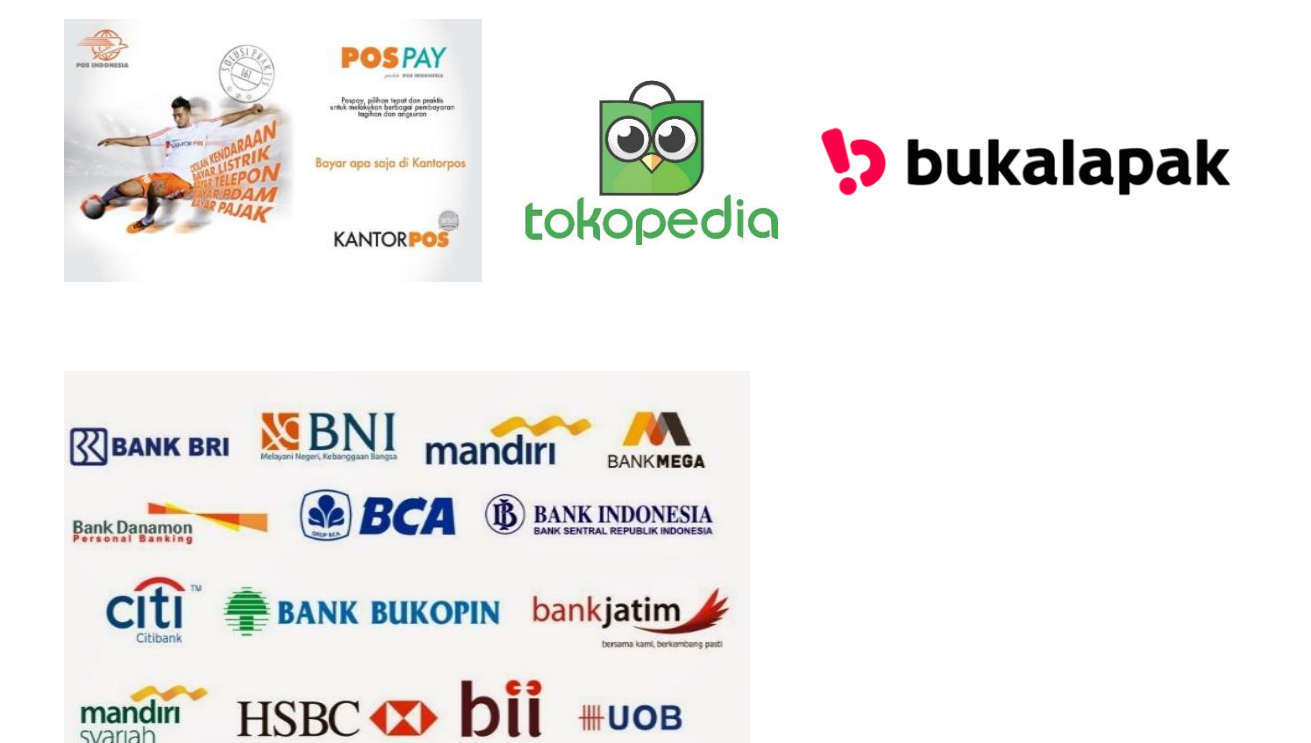

**4**

## **IV. TATA CARA PEMBAYARAN**

#### **1. Teller Bank/Kasir/Loket Pembayaran**

*Serahkan kode billing ke petugas teller/kasir/loket untuk diinput. Setelah petugas loket/teller selesai menginput data kode billing maka akan meminta klarifikasi kepada anda apakah data yang dinput sudah sesuai. Jika sudah maka petugas loket/teller akan memproses transaksi anda. Anda akan mendapatkan Bukti Penerimaan Negara dan simpan bukti setoran.*

#### **2. Bank Negara Indonesia (BNI)**

#### **Anjungan Tunai Mandiri (ATM)**

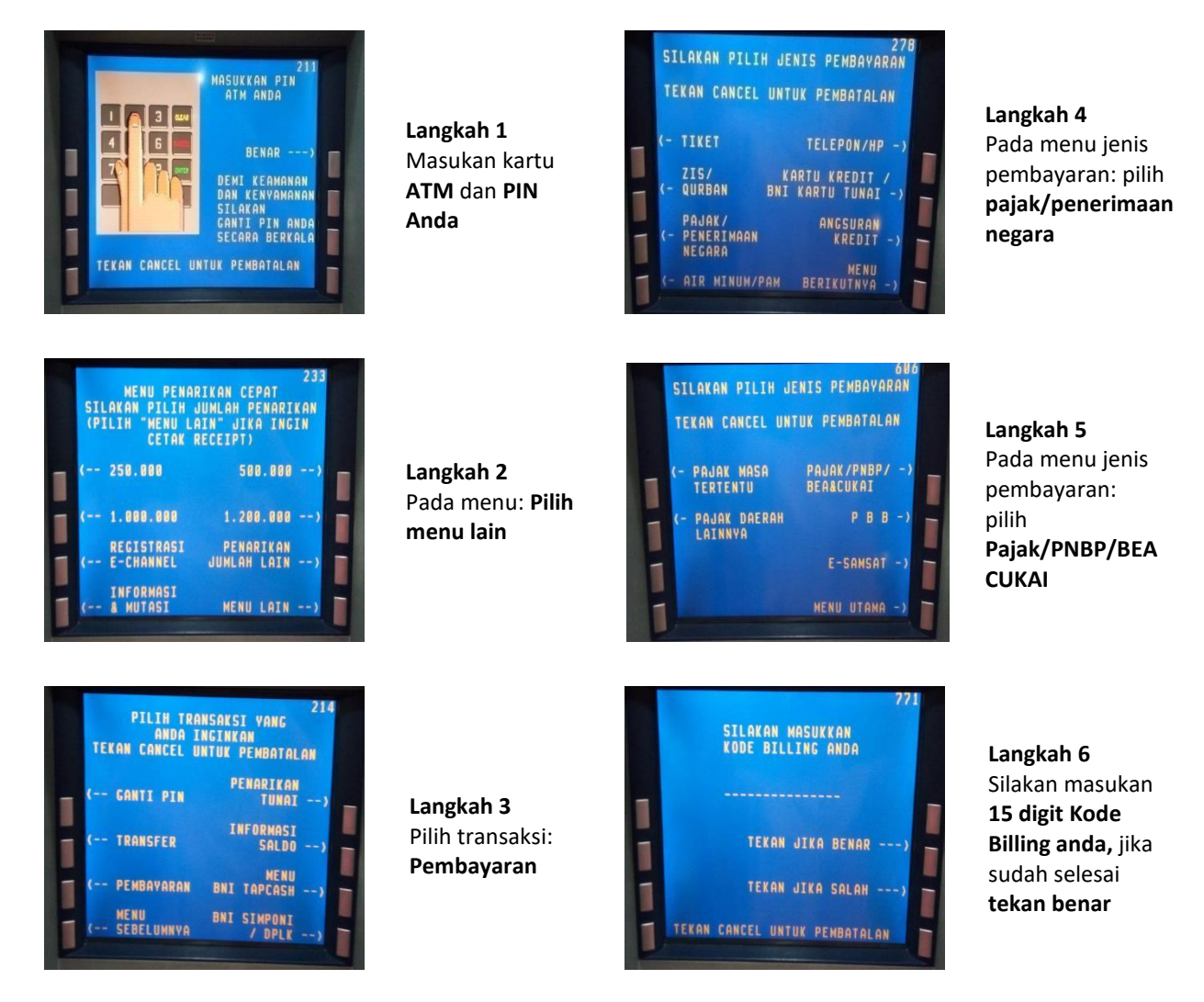

## **Langkah 7**

Selanjutnya akan tampil detail informasi pembayaran, Jika informasi dan angka total sudah sesuai, pilih: **YA**

#### **SELESAI**

G

m m

## **Internet Banking**

- Setelah login, Anda harus memastikan saldo efektif di rekening harus lebih besar dari nominal billing
- Pilih menu **"TRANSAKSI"**
- Pilih menu **"PEMBELIAN/PEMBAYARAN"** kemudian pilih **"PEMBAYARAN TAGIHAN"**
- Pilih list opsi **"PENERIMAAN NEGARA"** kemudian pilih **"PAJAK/PNBP/CUKAI"**
- Selanjutnya Anda pilih nama biller sesuai billing yang akan dibayar (DITJEN ANGGARAN), input nomor **"KODE BILLING"**, pilih **"MATA UANG"** dan pilih **"REKENING DEBET"**
- Layar akan menampilkan data billing untuk diverifikasi, jika sudah sesuai lanjutkan proses **"BAYAR"** dengan input password yang dihasilkan dari token.
- Anda dapat download bukti pembayaran sebagai Bukti Penerimaan Negara (BPN)

## **Mobile Banking**

- Setelah login, nasabah harus memastikan saldo efektif di rekening harus lebih besar dari nominal billing
- Nasabah pilih menu **"PEMBAYARAN"**
- Selanjutnya pilih menu **"MPN G2"**
- Pilih **"REKENING DEBET"** dan input **"NOMOR TAGIHAN"** dengan nomor kode billing
- Akan muncul data billing untuk dilakukan verifikasi, jika sudah sesuai input **"PASSWORD"** dan klik **"LANJUT"**
- Layar akan menampilkan **"Transaksi Berhasil"**. Bukti Penerimaan Negara (BPN) dikirim melalui email.

## **EDC**

- Pastikan dulu saldo rekening pada kartu yang akan digunakan lebih besar dari nominal billing yang akan dibayar.
- Pilih tombol **"F1"** pada mesin EDC yang digunakan untuk pembayaran penerimaan negara
- Lakukan gesek kartu yang akan digunakan
- Akan muncul nomor kartu, lakukan verifikasi. Jika sudah benar pilih tombol **"YES"**
- Input nomor **"KODE BILLING"** yang akan dibayar.
- Layar EDC akan minta **"NOMOR PIN KARTU"**. Setelah input **"NOMOR PIN KARTU"** pilih tombol **"ENTER"**
- Di layar EDC akan muncul data billing. Setelah diverifikasi kebenarannya pilih tombol **"ENTER".**
- Layar EDC akan minta **"NOMOR PIN KARTU"** kembali sebagai pengamanan. Setelah input **"NOMOR PIN KARTU"** pilih tombol **"ENTER"**
- Mesin EDC akan memproses pembayaran dan mengeluarkan receipt pembayaran yang bisa digunakan sebagai Bukti Penerimaan Negara (BPN)

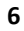

- **3. Bank Rakyat Indonesia (BRI)**
	- **Anjungan Tunai Mandiri (ATM)**

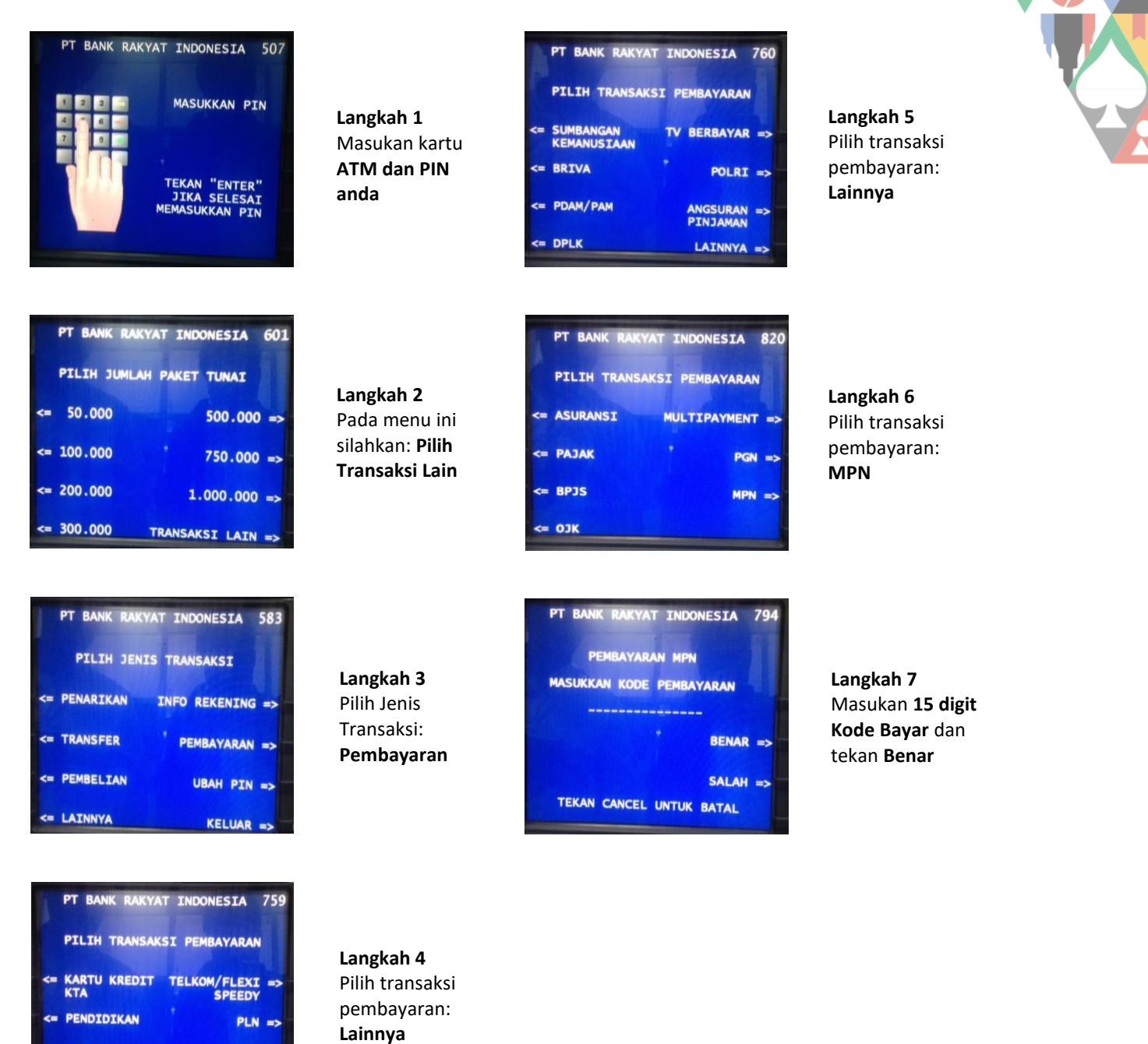

## Langkah 8

SELULAR =>

LAINNYA =>

<= CICILAN

<= TICKETING

Selanjutnya akan tampil detail informasi pembayaran, Jika informasidan angka total sudah sesuai, pilih: **YA**

Tunggu beberapa saat hingga mesinATM mengeluarkan *print out*/struk yang dapat dijadikan bukti bayar. Simpan bukti tersebut

**SELESAI**

r.

 $33332$ 

. . . . <del>.</del>

## **Internet Banking**

- Buka internet banking bri melalui browser di alamat **http://ib.bri.co.id,** kemudian login menggunakan **username** dan **password** anda.
- Pilih menu **pembayaran tagihan**
- Cari dan Pilih menu **pembayaran MPN di menu sebelah kiri.**
- Pilih rekening yang akan dipakai untuk pembayaran kemudian masukkan **ID Billing** pembayaran MPN. Kemudian tekan **Kirim.**
- Review pembayaran MPN anda, bila sudah benar silahkan tekan **permintaan token**. Token akan dikirimkan melalui SMS ke nomor handphone yang telah didaftarkan. Masukkan **Password internet banking** anda dan **mToken** yang telah dikirimkan. Kemudian Tekan **tombol kirim.**
- Jika telah dikirim maka **ID Billing MPN** telah terbayarkan.

## **EDC**

- Pilih menu **ATM** dengan menekan tombol **Navigasi** (panah atas/bawah)
- Pilih menu **MPN**
- Swipe/gesek **Kartu Debit** BRI pada **Track Card**
- Input/masukkan **PIN** Kartu Debit BRI
- Input/masukkan **ID pembayaran** (Kode Billing) transaksi penerimaan Negara
- Setelah ID pembayaran (Kode Billing) di input, tekan tombol **hijau/enter.**
- Jika sudah benar, pilih Lanjut dengan menekan tombol dibawah pesan **"lanjut"**

Ambil **struk** yang keluar dari mesin EDC sebagai bukti pembayaran yang sah.

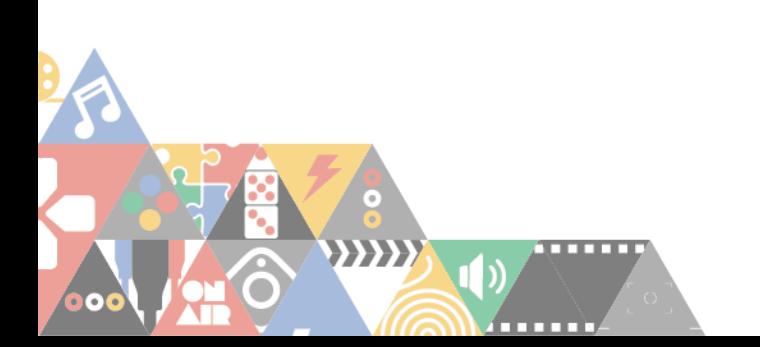

## **4. Bank Mandiri**

## **Anjungan Tunai Mandiri (ATM)**

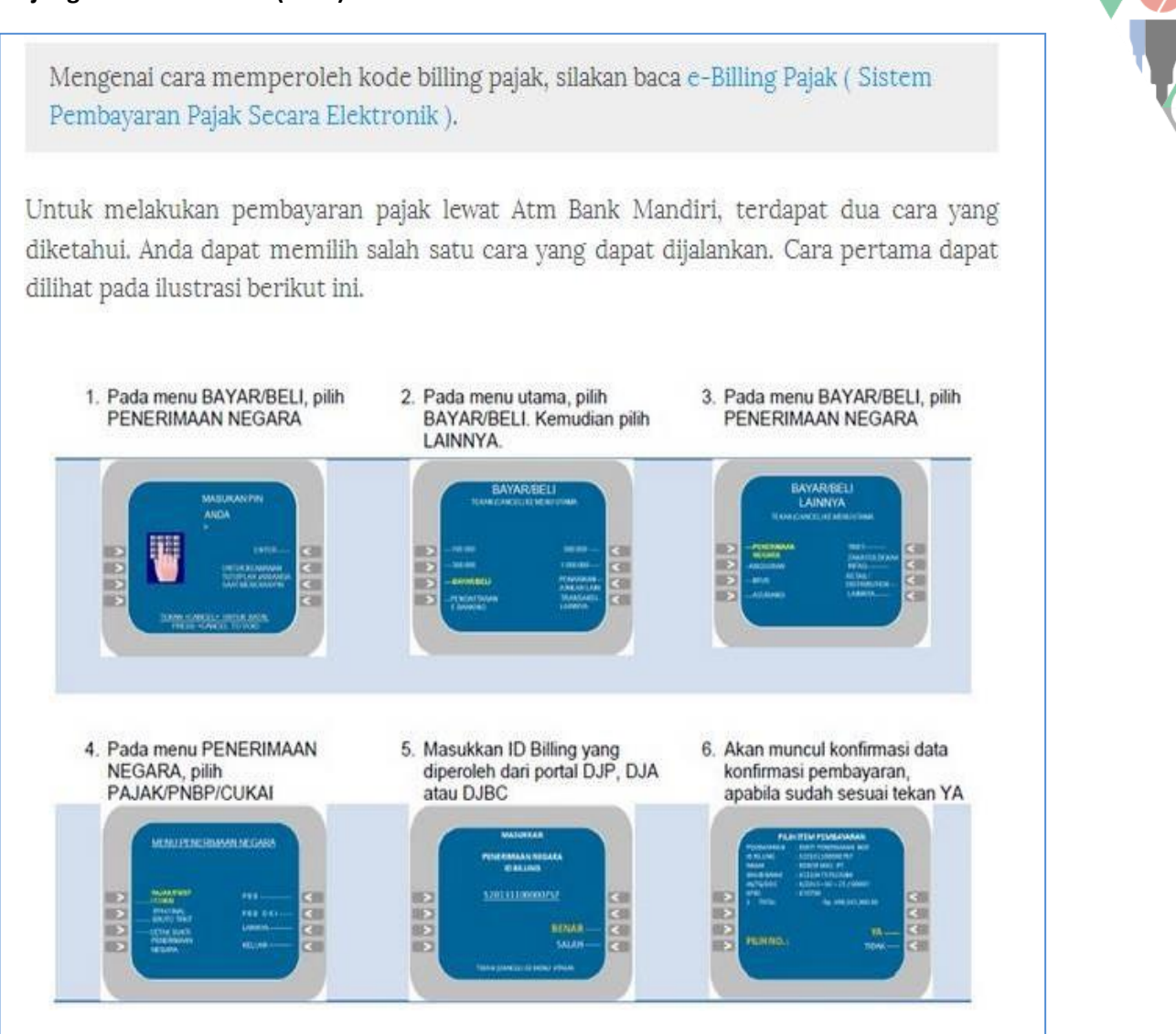

Simpan bukti tersebut **SELESAI**

## **Internet Banking**

- Masuk ke alamat **https://ib.bankmandiri.co.id/.** Masukkan **User ID** dan **PIN** Internet Banking.
- Masuk ke menu **Bayar** lalu Klik **Penerimaan Negara.**
- Pilih **Rekening Tabungan**, **Jenis Pajak Pajak/ PNBP/ Cukai** dan masukkan **15 (lima belas) digit Kode Billing.**
- Klik **LANJUTKAN**.
- Akan muncul informasi **tagihan Penerimaan Negara**. Apabila **telah sesuai**, pilih **tagihan** yang akan dibayarkan kemudian klik **LANJUTKAN.**

**9**

- Masukkan **nomor token** untuk memberikan persetujuan atas transaksi Penerimaan Negara.
- Klik **CETAK** untuk melakukan pencetakan BPN.

## **Online Web**

- Masuk ke alamat **http://www.bankmandiri.co.id/.**
- Pilih menu **mandiri online** dan **klik tombol Log In.**
- Masukkan **User ID** dan **Password mandiri online.**
- Pilih menu **Payment**, kemudian klik **Penerimaan Negara.**
- Pilih **Source of Fund/ Rekening Tabungan**, **Service Provider**, **Pajak/PNBP/Cukai**. Masukkan **15 (lima belas) digit Kode Billing.**
- Klik **CONTINUE** untuk melanjutkan.
- Akan muncul halaman konfirmasi transaksi. Klik **CONFIRM** apabila transaksi sudah sesuai.
- Akan muncul **BPN** pada layar.
- Klik **Download** untuk menyimpan BPN dalam format .pdf.
- Klik **DONE** untuk kembali ke menu Home.

## **Mobile Banking**

- Masuk ke alamat **http://www.bankmandiri.co.id/.**
- Pilih menu **mandiri online** dan klik tombol **Log In.**
- Masukkan **User ID** dan **Password** mandiri online.
- Pilih menu **Payment**, kemudian klik **Penerimaan Negara.**
- Pilih **Source of Fund/ Rekening Tabungan, Service Provider, Pajak/PNBP/Cukai.** Masukkan **15 (lima belas) digit Kode Billing.**
- Klik **CONTINUE** untuk melanjutkan.
- Akan muncul halaman konfirmasi transaksi. Klik **CONFIRM** apabila transaksi sudah sesuai.
- Akan muncul BPN pada layar.
- Klik **Download** untuk menyimpan BPN dalam format .pdf.
- **EDC**
- Pilih menu **PAJAK**.
- Pilih menu **PAJAK/ PNBP/ CUKAI.**
- **Gesek kartu mandiri debit** dan masukkan nomor **PIN** kartu debit di EDC/ Mini ATM.
- Akan muncul layar **konfirmasi kode Biller perusahaan**, lalu tekan **LANJUT**.
- Masukkan **15 (lima belas) digit Kode Billing.**
- Akan muncul informasi **tagihan Kode Billing**. Apabila **tagihan sesuai**, tekan **LANJUT**.
- Muncul total tagihan yang harus dibayar. Apabila tagihan sesuai, tekan **YA.**
- Muncul total tagihan. Tekan **YA.**
- Muncul **informasi Ammount, Admin, Commission**, kemudian tekan **LANJUT**.

Struk transaksi akan tercetak 3 rangkap. Merchant Copy, Customer Copy dan Bank Copy. Harap disimpan dengan baik, struk merupakan Bukti Penerimaan Negara (BPN) yang sah.

- **5. Bank Central Asia (BCA)**
- **Anjungan Tunai Mandiri (ATM)**

#### (Sistem Pembayaran Pajak Secara Elektronik)

Setelah Anda mendapat kode billing pajak, dan ingin melakukan pembayaran pajak melalui ATM BCA, berikut ini urut-urutan langkah membayar pajak melalui ATM BCA:

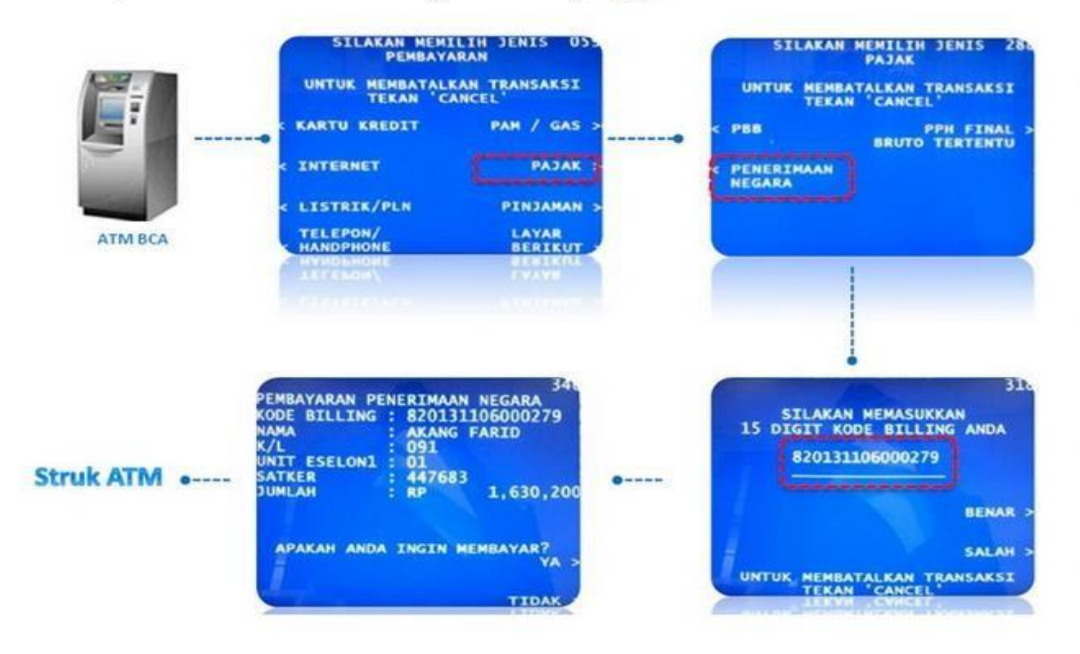

• Klik **DONE** untuk kembali ke menu Home.

г.

#### **Internet Banking**

- Login di KlikBCA Individu
- Pilih menu: Pembayaran => Pajak => Penerimaan Negara => Kode Billing => Sumber Dananya
- Tekan tombol Cetak untuk mencetak Bukti Penerimaan Negara (BPN)

## **EDC**

- · Setelah Anda sukses memasukkan PIN ATM, akan muncul pilihan menu ATM. Pilihlah menu BAYAR/BELI.
- · Setelah pilih menu BAYAR/BELI, lanjutkan dengan memilih menu PAJAK
- · Setelah pilih menu PAJAK, lanjutkan sekali lagi dengan memilih menu PENERIMAAN NEGARA
- · Setelah pilih menu PENERIMAAN NEGARA, Selanjutnya Anda akan diminta untuk memasukkan kode Billing atau ID BILLING PAJAK. Masukkan kode billing yang telah Anda peroleh dan yang akan Anda bayar. Jika sudah yakin nomor kode billing Anda benar, tekan tombol BENAR.
- · Mesin ATM akan menunjukkan identitas pembayar dan detil isian surat setoran pajak elektronik yang telah Anda entry sebelumnya di http://sse.pajak.go.id. Baca baik-baik pemberitahuan ATM tersebut sebelum Anda melanjutkan. Jika sudah yakin benar, pilih tombol YA.
- · Proses cara membayar pajak melalui ATM BCA selesai.
- Pilih menu Pembayaran
- Pilih menu MPN
- Pilih Payment
- Swipe/Insert Customer Card
- Pilih Ya jika data sudah benar
- Masukkan 15 digit kode billing
- Verifikasi lembar konfirmasi data, Pilih Ya
- Jika data sudah benar Anda akan mendapatkan struk BPN

## **6. BANK CIMB NIAGA**

- $\Leftrightarrow$  **ATM** 
	- Saat di layar pertama, pilih menu **PEMBAYARAN**
	- Pilih menu **LANJUT**
	- Pilih menu **FASILITAS UMUM (PAJAK, PERUSAHAAN AIR)**
	- Pilih menu **PENERIMAAN NEGARA**
	- Pilih Jenis Layanan **PENERIMAAN NEGARA**
- Masukkan **Kode Billing** yang terdiri dari 15 digit
- Pilih **Rekening Sumber Dana**
- Klik **OK** pada tampilan layar konfirmasi pembayaran

## **7. BPD DIY**

#### $\Leftrightarrow$  **ATM**

- Memilih menu Pembayaran Layanan Publik Pajak/MPN G2, hingga muncul dialog pengisian Kode Billing.
- Melakukan input Kode Billing, tekan tombol "benar" apabila telah sesuai.
- Layar terminal ATM akan memunculkan konfirmasi pembayaran untuk Kode Billing.
- Tekan tombol "bayar" sesuai dengan tagihan.
- Terminal ATM akan memberikan konfirmasi melalui layar mengenai status transaksi pembayaran berupa:
	- Transaksi berhasil.
	- Transaksi tidak berhasil dengan beberapa kemungkinan penyebab.
- Terminal ATM akan melakukan pencetakan struk bukti transaksi pembayaran atas transaksi yang telah berhasil.

## **8. Tokopedia**

#### **Melalui Situs Tokopedia**

Untuk melakukan Pembayaran Modul Penerimaan Negara (MPN) di Tokopedia melalui *website*, kamu bisa mengikuti langkah-langkah berikut :

- 1. Kunjungi halaman [www.tokopedia.com](http://www.tokopedia.com/)
- 2. Pilih "Tagihan" Kemudian pilih "Modul Penerimaan Negara (MPN)"
- 3. Masukan kode *Billing* Anda
- 4. Rincian akan otomatis muncul jika kode *Billing* yang Anda masukan sudah benar.
- 5. Pilih metode pembayaran dan selesaikan pembayaran
- 6. Sistem akan segera memproses pembayaran MPN Anda dan mengirimkan notifikasi ketika pembayaran sukses dilakukan.

## **Melalui Aplikasi Tokopedia**

Untuk melakukan Pembayaran Modul Penerimaan Negara (MPN) di Tokopedia melalui aplikasi, kamu bisa mengikuti langkah-langkah berikut:

1. Buka aplikasi Tokopedia dan pilih menu "Tagihan" dan pilih "Modul Penerimaan Negara (MPN)"

- 2. Pilih Modul Penerimaan Negara (MPN), Kemudian masukan kode *Billing* Anda
- 3. Rincian akan otomatis muncul jika kode *Billing* yang Anda masukan sudah benar.
- 4. Pilih metode pembayaran dan selesaikan pembayaran
- 5. Sistem akan segera memproses pembayaran MPN Anda dan mengirimkan notifikasi ketika pembayaran sukses dilakukan.

## **Cara Bayar MPN Online dengan Pembayaran di Kantor Pos**

- 1. Kunjungi laman [www.Tokopedia.com](http://www.tokopedia.com/) kemudian pilih "MPN"
- 2. Rincian *billing* yang belum terbayarkan akan muncul secara otomatis. Pastikan data rincian sudah benar.
- 3. Akan muncul detail pembayaran
- 4. Pilih metode pembayaran Gerai Retail/Tunai, lalu pilih Kantor Pos. Klik Bayar Sekarang.
- 5. Di halaman berikutnya akan muncul Kode Pembayaran.
- 6. Tunjukkan kode tersebut ke Kantor Pos terdekat untuk melakukan pembayaran. Pembeli akan dikenakan biaya administrasi sebesar Rp2.500.
- 7. Anda akan mendapatkan struk pembayaran. Simpan struk tersebut sebagai bukti pembayaran pajak kamu.

## **9. Bukalapak**

- **[Desktop](https://www.bukalapak.com/faq/sebagai-pembeli/fitur-pembeli/penerimaan-negara#section4)**
- **[Mobile Apps](https://www.bukalapak.com/faq/sebagai-pembeli/fitur-pembeli/penerimaan-negara#section5)**
- 1. Masuk ke halaman fitur Penerimaan Negara dengan klik ikon *widget* **Penerimaan Negara** di halaman depan Bukalapak.

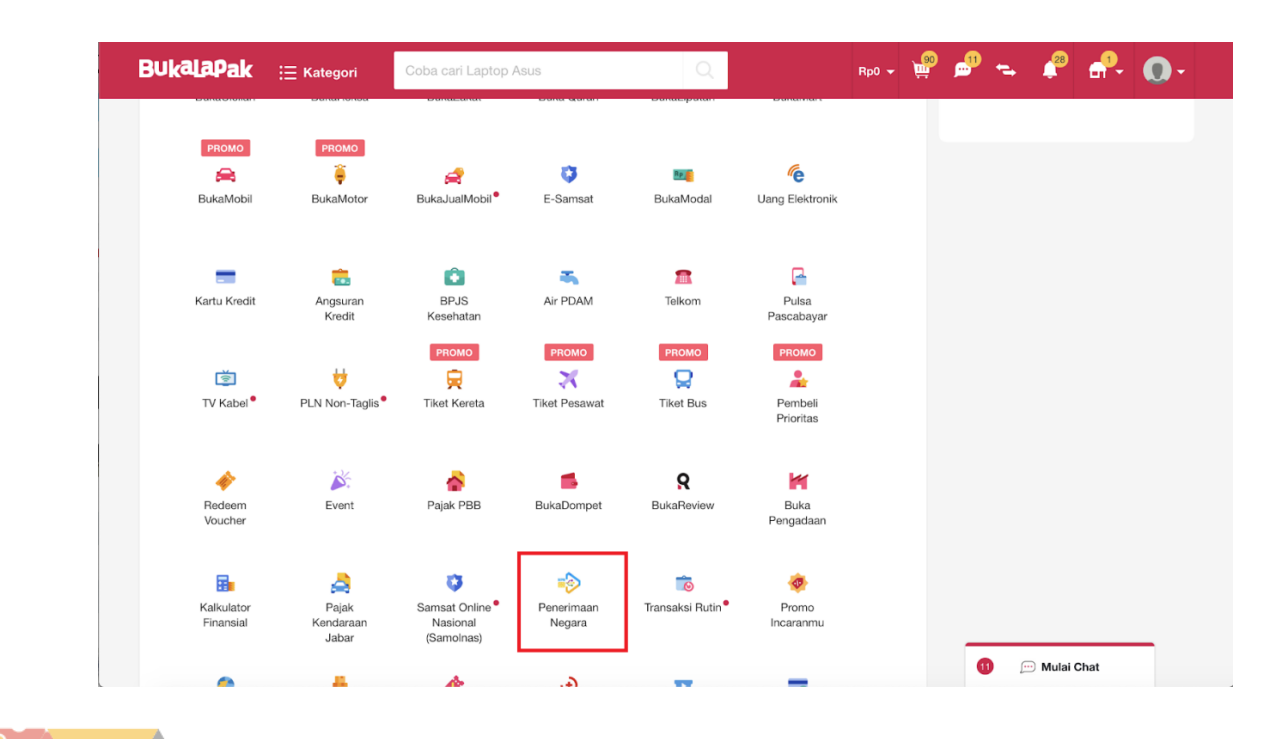

2. Pilih jenis pembayaran produk Penerimaan Negara yang diinginkan, apabila tidak ada pada daftar produk maka pilih Pajak Lainnya.

 $\odot$ 

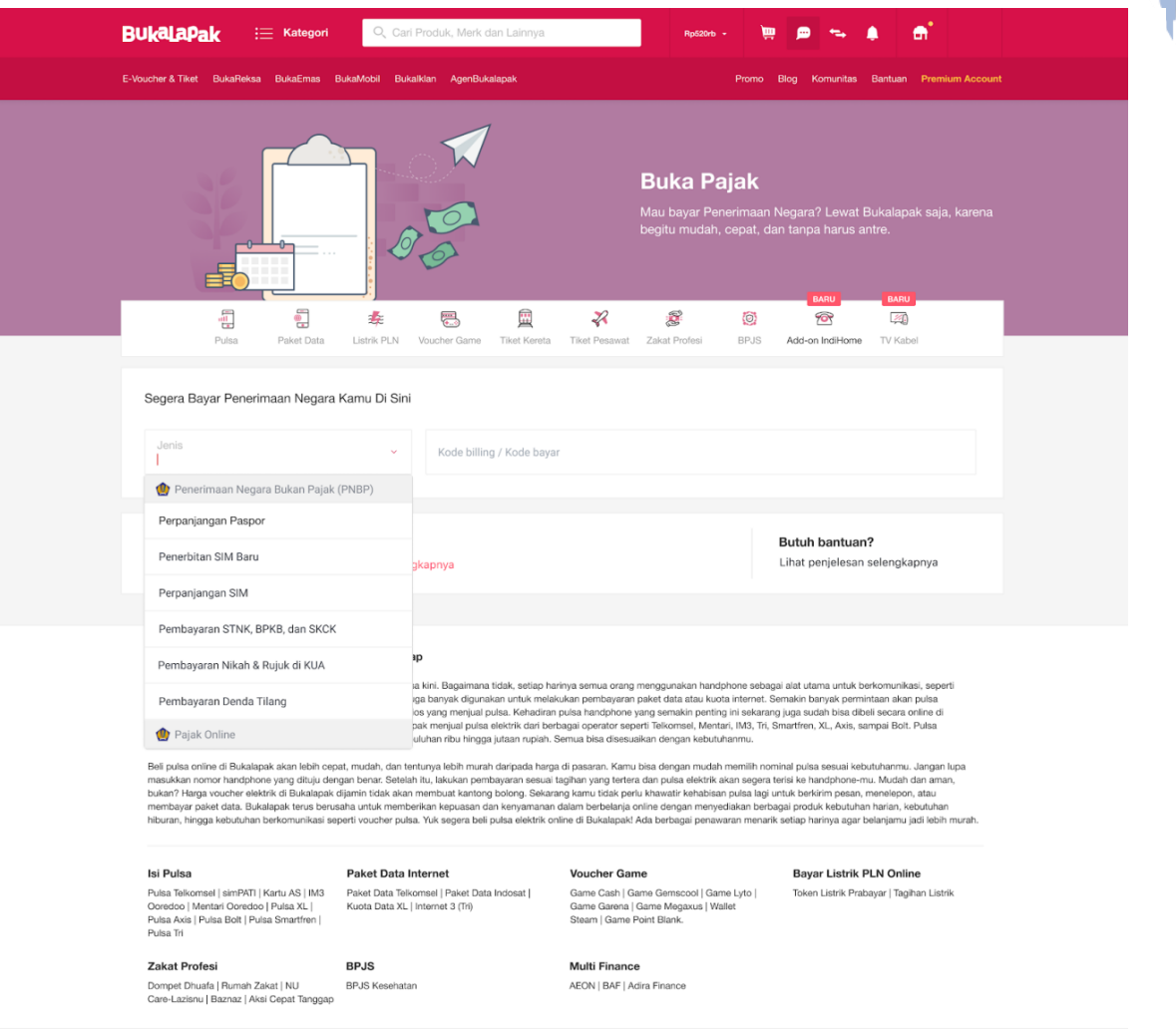

G

3. Masukkan kode billing yang sebelumnya telah diperoleh dari Dirjen yang bersangkutan, lalu tekan **Lanjut**.

 $\circ$ 

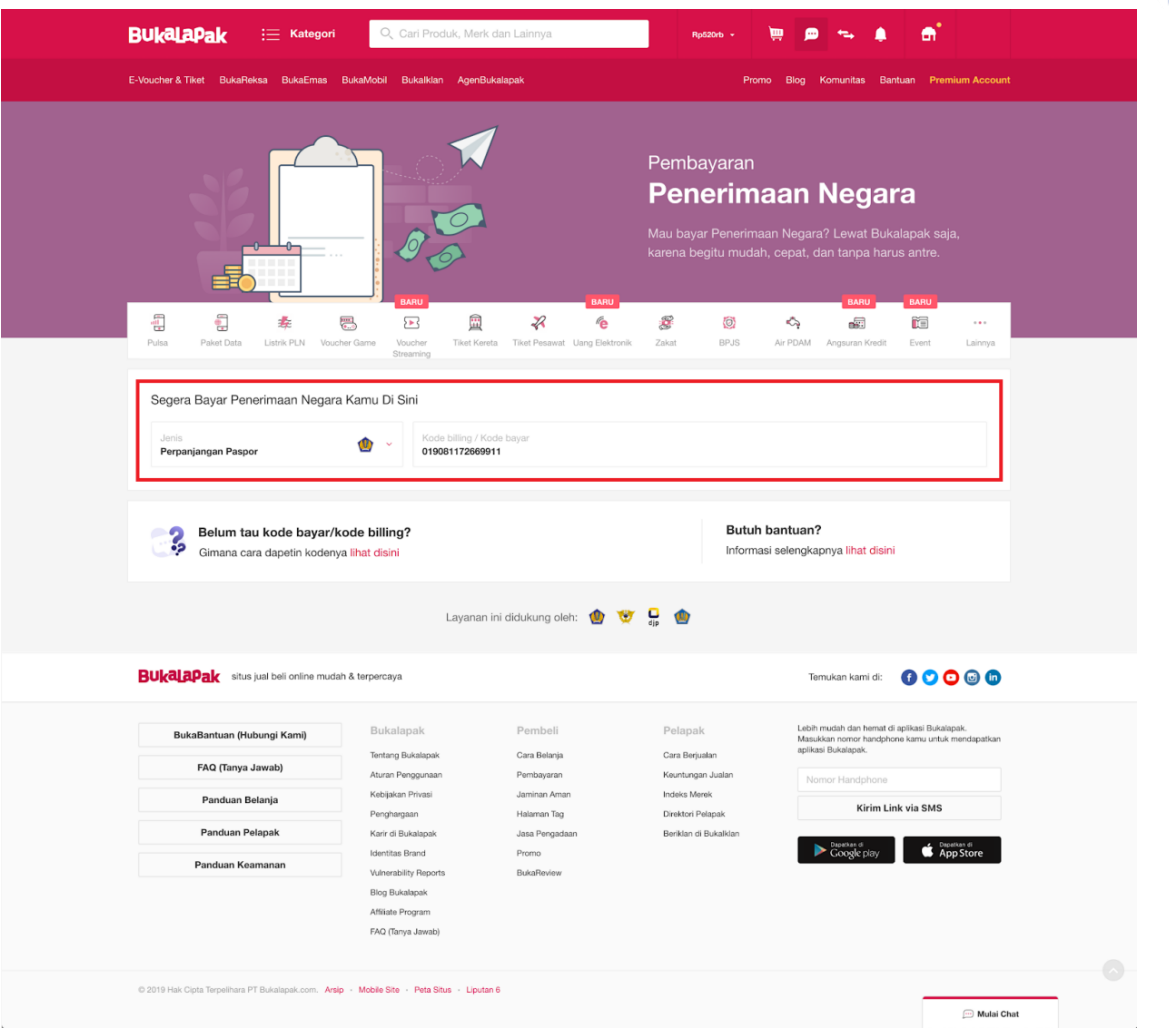

4. Jika pengecekan kode billing berhasil, maka pembeli akan melihat Rincian Data Pembayar. Klik **Bayar** untuk melakukan pembayaran.

 $\circ$ 

Ē

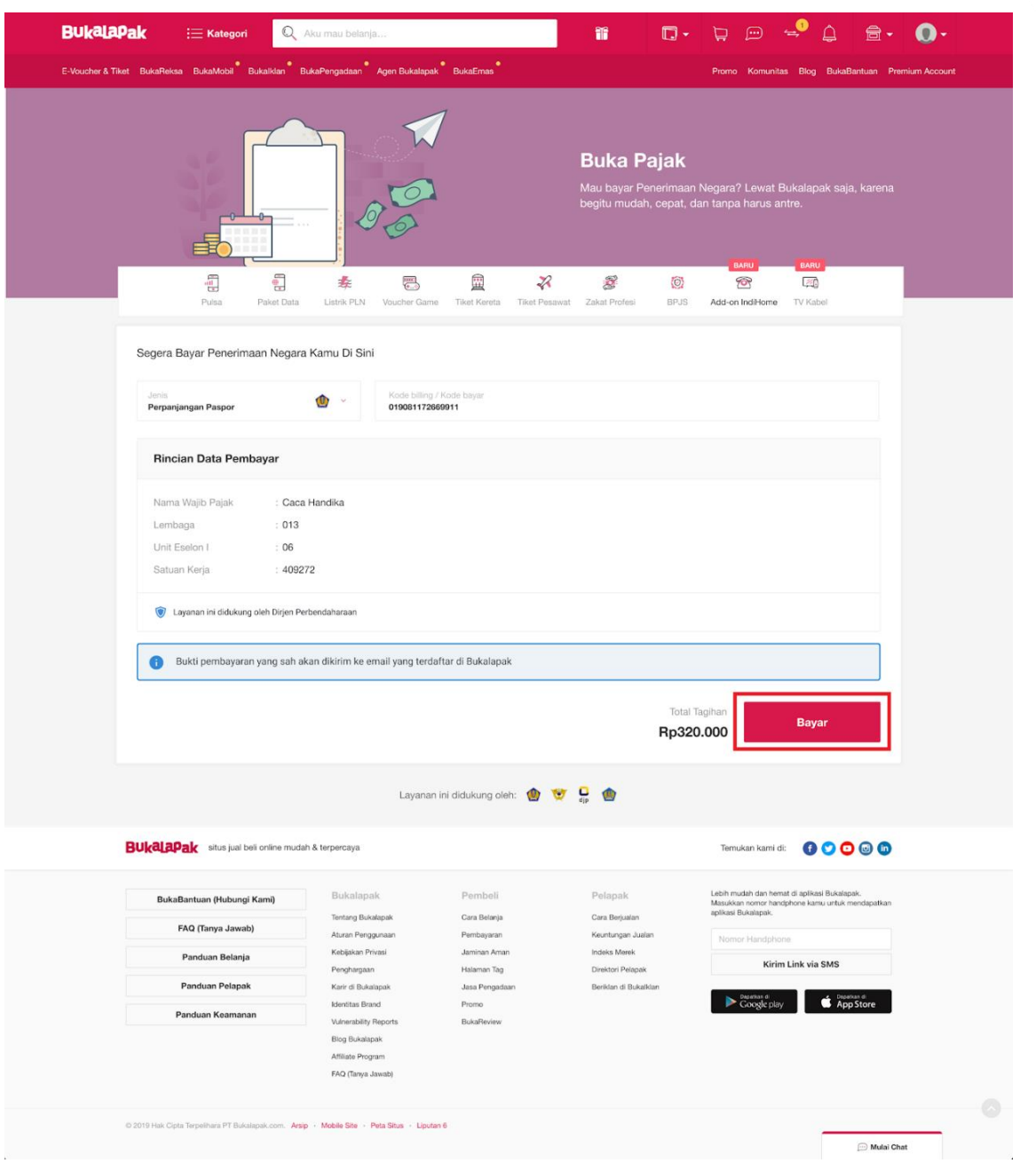

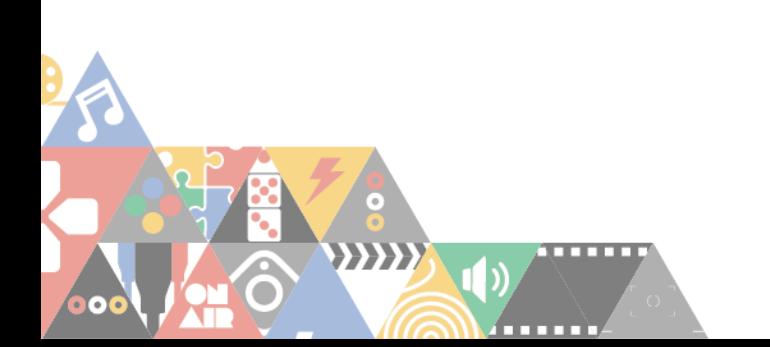

5. Pilih metode pembayaran yang diinginkan dan masukkan kode voucher (*jika ada*). Lakukan pembayaran sesuai nominal yang tertera pada tagihan. Penjelasan lebih detail mengenai cara menyelesaikan pembayaran dapat dibaca di halaman [Cara Bayar Tagihan di Bukalapak.](https://www.bukalapak.com/faq/category/sebagai-pembeli/pembayaran-transaksi)

 $\odot$ 

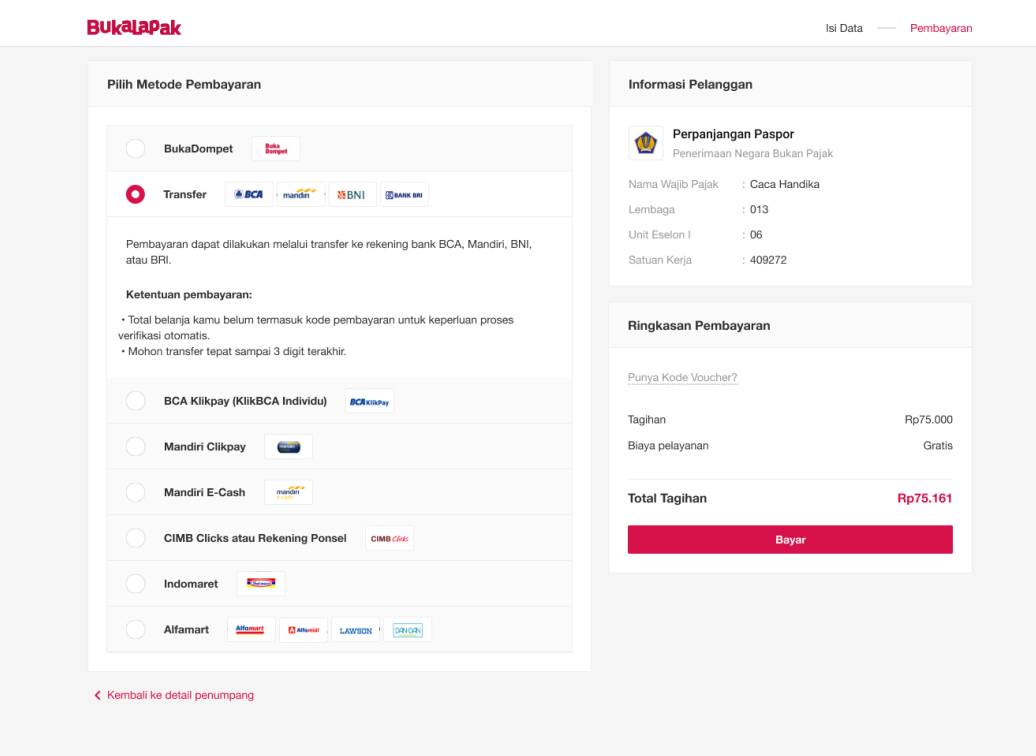

6. Jika pembayaran telah berhasil dilakukan, maka Bukalapak akan mengirimkan Bukti Bayar berisi NTPN (Nomor Transaksi Penerimaan Negara) melalui e-mail seperti gambar di bawah ini.

 $\odot$ 

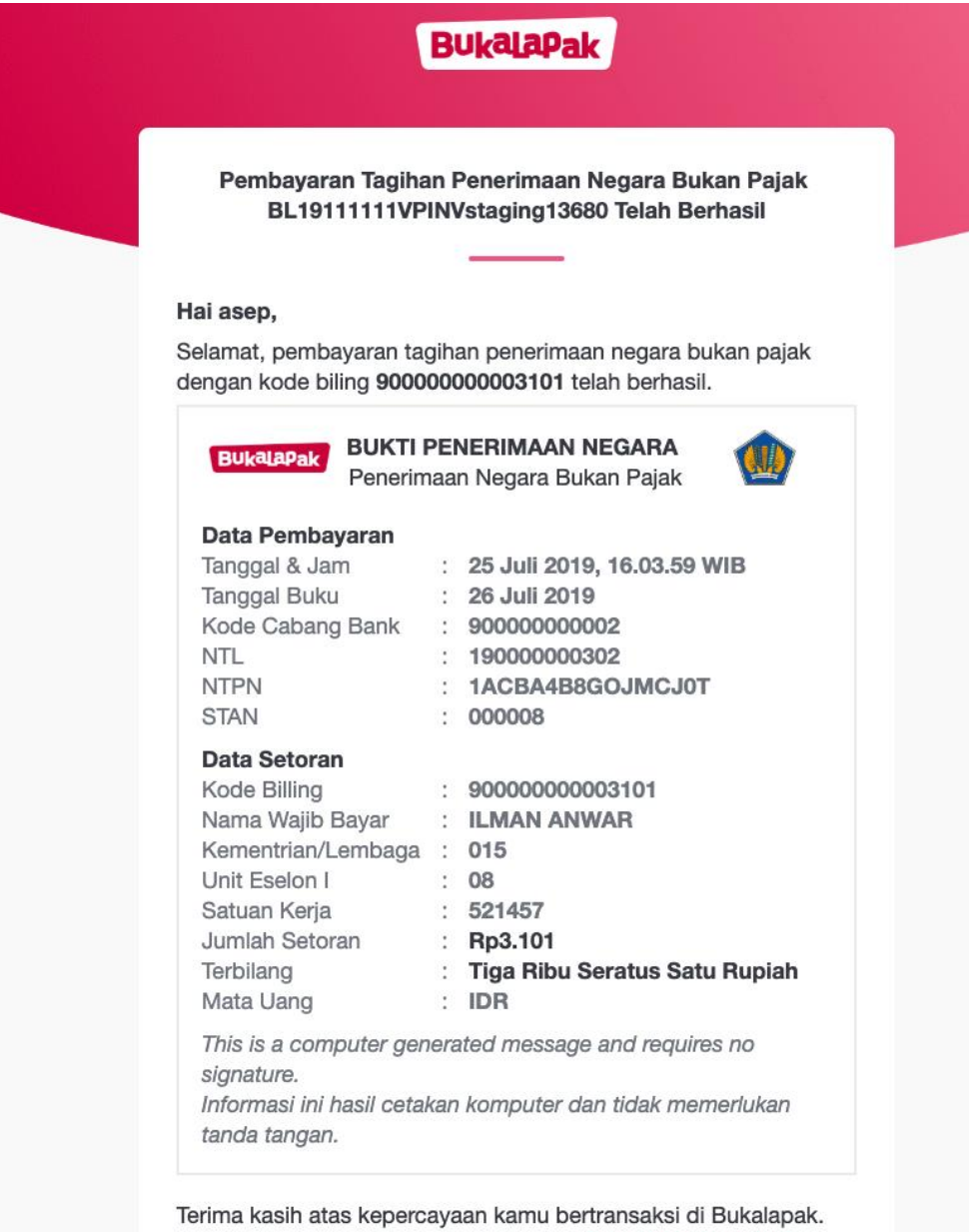

Lihat detail dan histori transaksi kamu di Halaman Transaksi.

G

7. Pembeli juga dapat mengunduh Bukti Bayar melalui Desktop pada halaman Detail Transaksi dengan pilih **Unduh Bukti Pembayaran**.

 $\overline{\phantom{0}}$ 

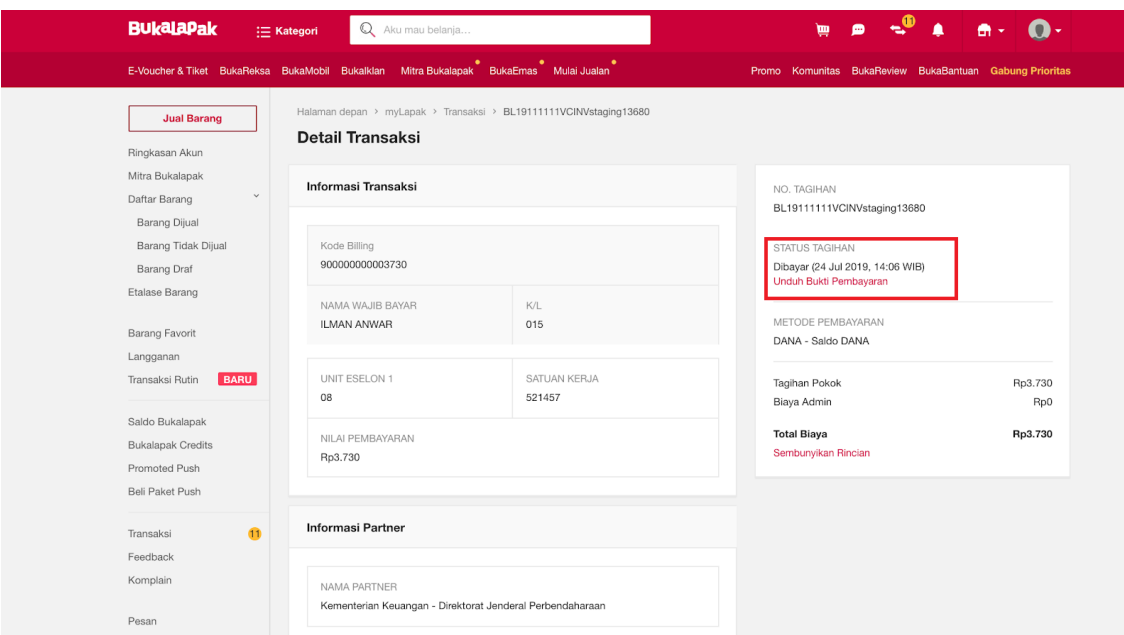

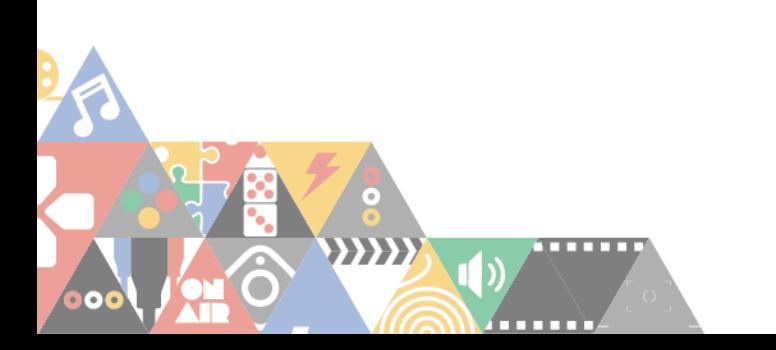

Kontak: **Sub Bagian Keuangan Sekolah Tinggi Multi Media Yogyakarta** Jln. Magelang Km.6 Yogyakarta No. Telpon 0274-563383/081391774008

⋒